# Maak je eigen klassensite

In **7 stappen** een klassenwebsite

## 1. Inschrijven & login

Voordat je kan starten met je eigen klassensite, ga je naar de website van [Weebly.](http://weebly.com/) Je krijgt het volgende beginscherm te zien:

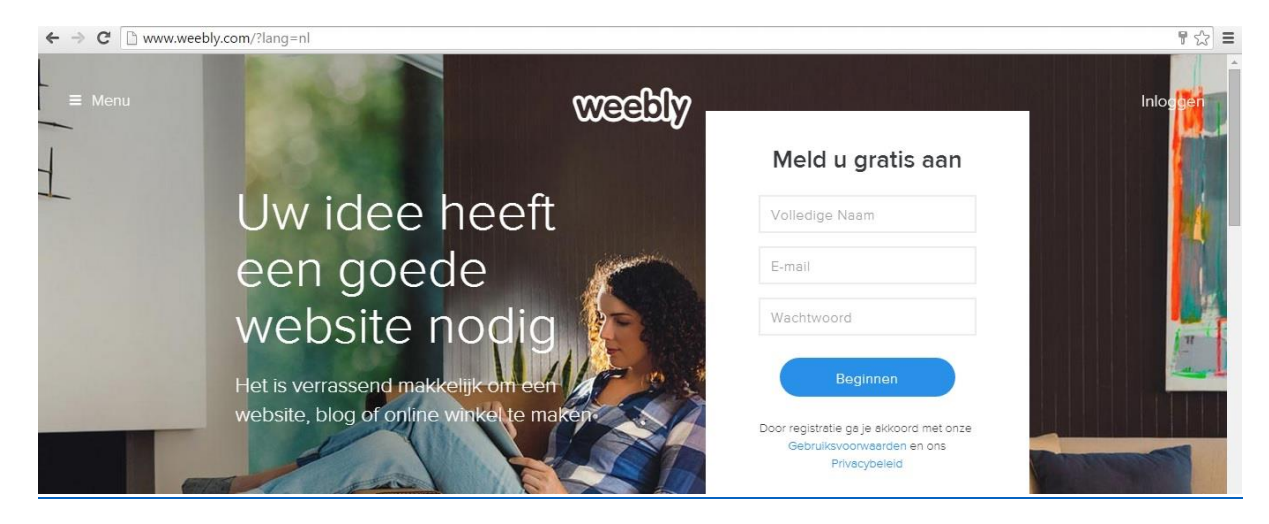

Gratis aanmelden doe je door de gegevens 'volledige naam', 'e-mail' en jouw gekozen 'wachtwoord' in te vullen. Klik vervolgens op beginnen.

#### 2. Maak een keus

Nadat je op beginnen hebt geklikt heb je een keus. Voor een klassensite maak je de keus: WEBSITE. Daar kun je later altijd nog een blogpagina aan koppelen.

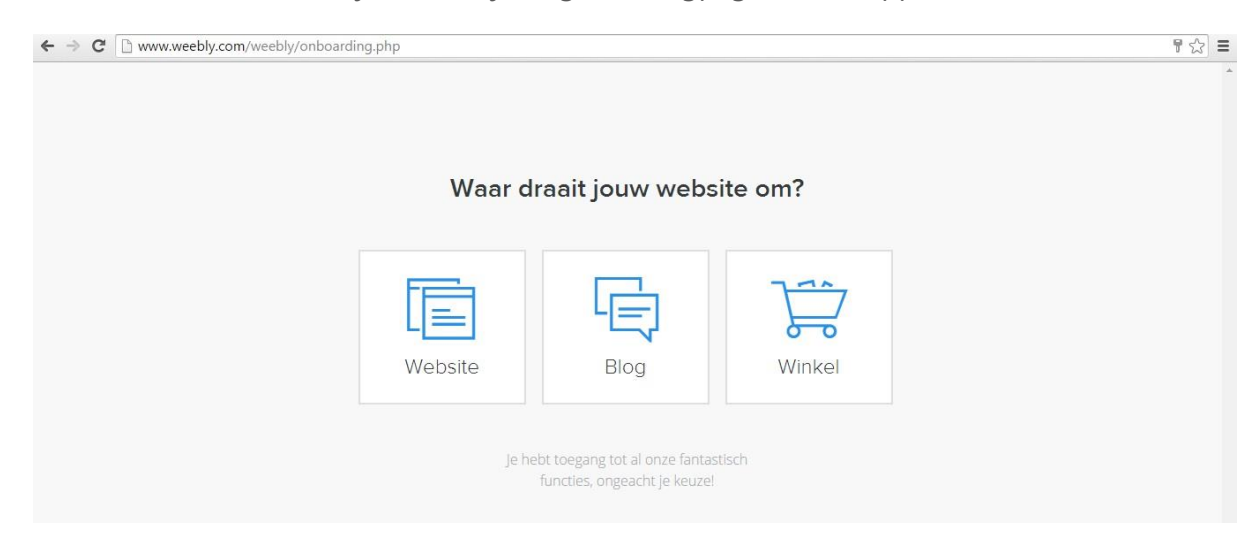

## 3. Kies een thema

Nadat je de keuze hebt gemaakt ga je een thema kiezen. Omdat er veel keuzes zijn hebben we als school voor eenheid gekozen, zie de afbeelding hieronder. Daarnaast is de keuze voor één thema gemaakt zodat iedereen elkaar kan

helpen/ondersteunen. Thema's zijn overigens ieder moment te veranderen en aan te passen.

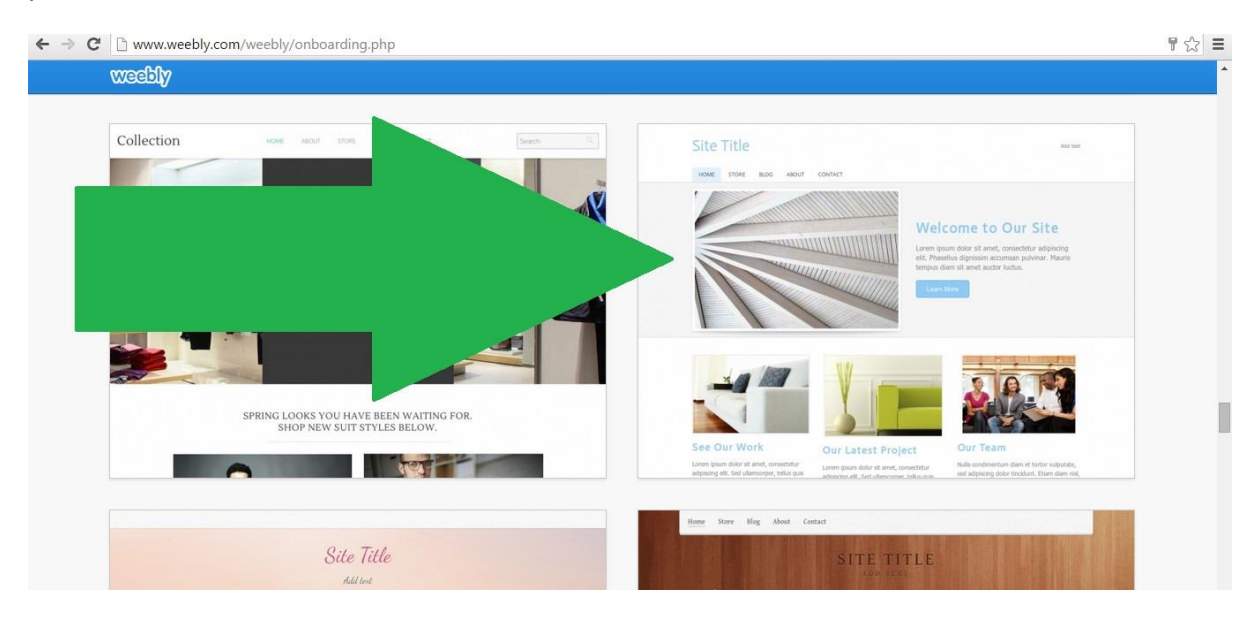

#### 4. Kies een subdomein

Een subdomein is de url/adres van jouw unieke klassensite. In het adres komt de schoolnaam te staan, de locatie en de klas: **bredero**(of brederocollege)-**BRE**-**3KBL** De 'weebly.com' staat er al. Weebly maakt dan jouw account aan. Een voorbeeld **brederojc2kbl**.weebly.com

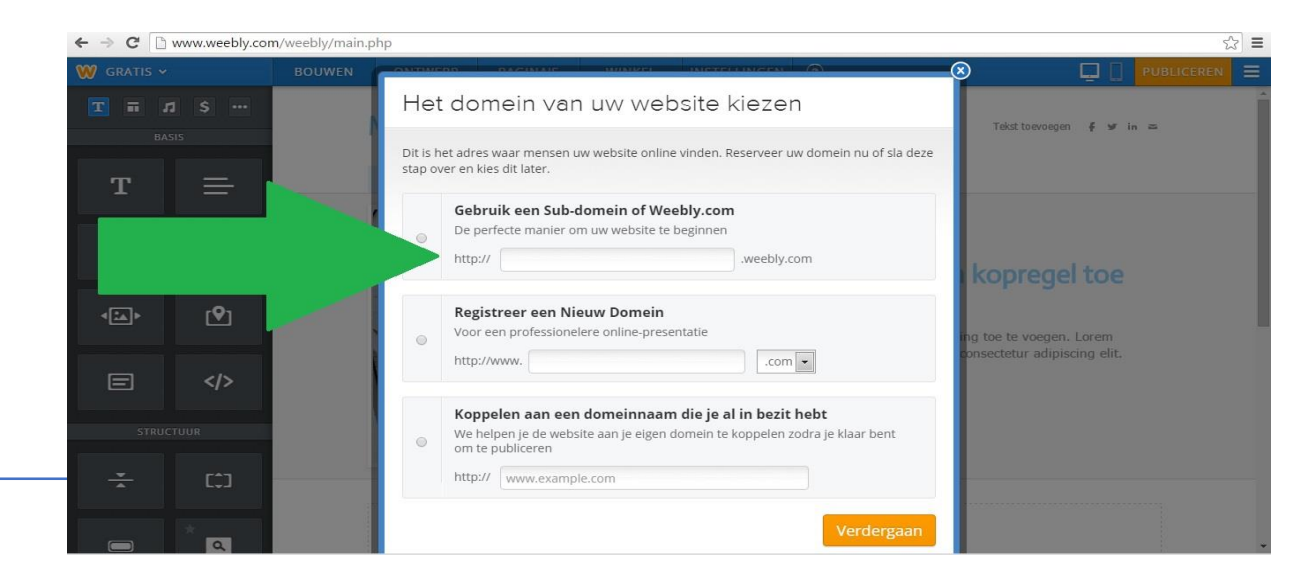

#### 5.De start, nu kan het echt beginnen.

Vanaf deze stap start het ontwerpen. Het spelen in het vormgeven van de klassensite. In de linker kolom staat 'blokken'. Door even met je muis op een blok te gaan staan kun je de inhoud van het blok aflezen. Het rechterdeel van je pagina is hoe de website eruit komt te zien.

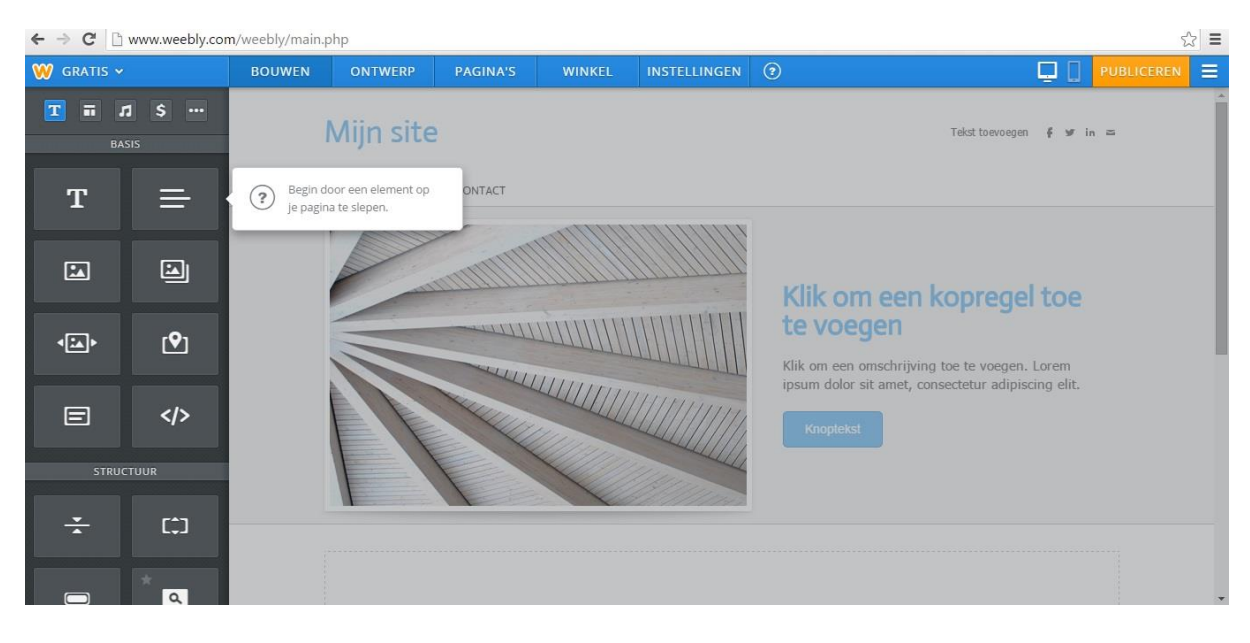

Alle informatie is nu naar wens aan te passen. Ter inspiratie is het mogelijk om de klassensite van een collega te bekijken:<http://ictbredero.weebly.com/klassen.html> Voel je vrij om ook aan hen vragen te stellen.

## 6. Pagina's beheren.

De standaardpagina heeft nog niet de indeling van de pagina's die je wilt hebben. Deze indeling is aan te passen door op de optie PAGINA'S te klikken.

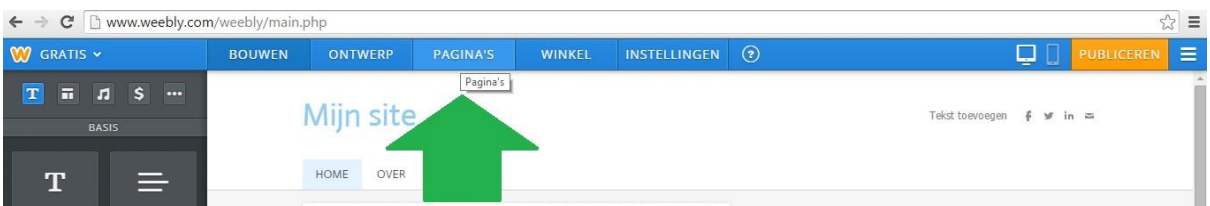

Wanneer je pagina's toevoegt heb je de mogelijkheid om een vorm te kiezen: hoge koptekst, korte koptekst, geen koptekst en openingspagina. Een voorbeeld hoe zo'n pagina eruit ziet zie je in de afbeelding erboven.

Ook is het mogelijk om subpagina's te maken. Als je bijvoorbeeld de pagina VAKKEN hebt, kun je daaronder NEDERLANDS, ENGELS, …etc hangen. Als je een pagina met de titel WISKUNDE hebt aangemaakt, dan kun je deze onder VAKKEN slepen. De pagina die je sleept wordt dan blauw.

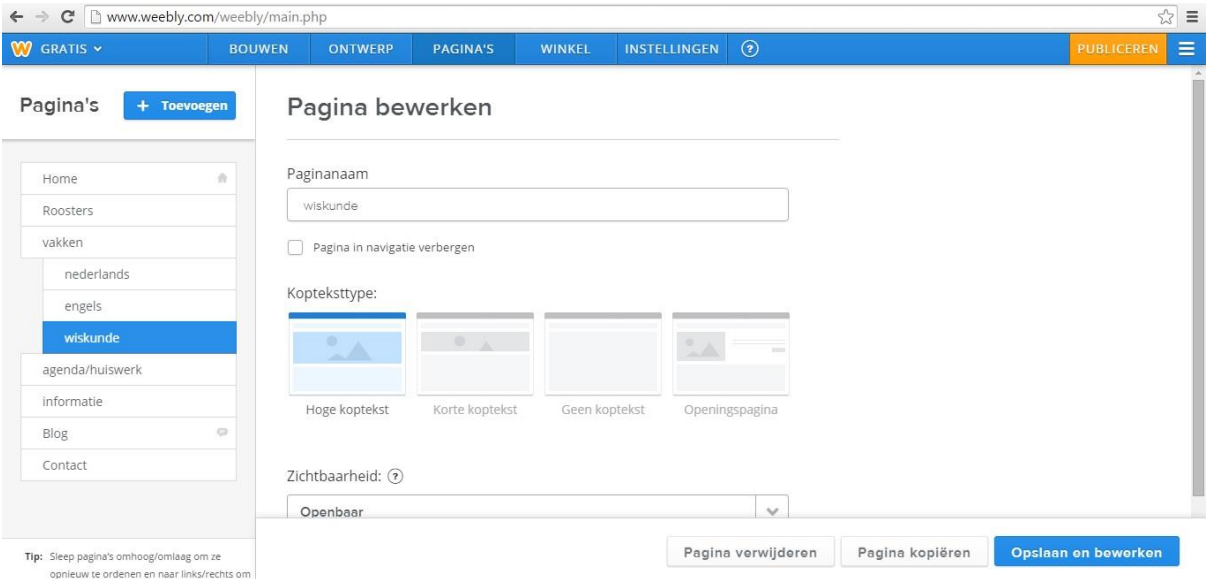

Ben je klaar met het toevoegen van de pagina's, vergeet dan niet om op '**Opslaan en bewerken**' te drukken. De pagina die blauw is kan bewerkt gaan worden. Wil je aan een andere pagina werken, klik dan in je eigen menu een pagina aan.

Ook is het mogelijk om een blog-pagina toe te voegen. Op een blog kun je vastleggen wat je in en met de klas doet. Ook leerlingen kunnen opdrachten krijgen om activiteiten en processen vast te leggen. Een soort digitale klassenschoolkrant. Leerlingen kunnen ouders vol trots laten zien waar ze mee bezig zijn. Een voorbeeld:<http://brederojc2kbl.weebly.com/blog>

# 7. Pagina template kiezen

Op elke nieuwe pagina – of wanneer alle blokken zijn verwijderd – is er de mogelijkheid om een layout te kiezen.

![](_page_4_Picture_6.jpeg)

Als je klikt op 'Kies een layout' zie je verschillende templates.

![](_page_5_Picture_53.jpeg)

Een template kan je helpen bij het kiezen van een vorm. Voorbeeld afbeeldingen en tekst staan voor je klaar om veranderd te worden.

## Ben je er klaar voor?

Heel veel plezier met het creëren en vormgeven van de klassensite!

# Meer informatie

Mocht je in deze handleiding zaken missen en/of vragen hebben, neem contact op via het contactformulier op:<http://ictbredero.weebly.com/contact--ticket.html>

> Weebly zelf heeft ook een 'HOW TO DO EVERYTHING'-pagina, met *tutorials* en video's: <http://hc.weebly.com/hc/en-us>